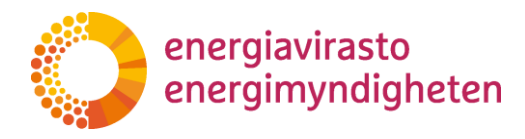

# **Anvisning för användning av VERTTI system**

# **Innehåll**

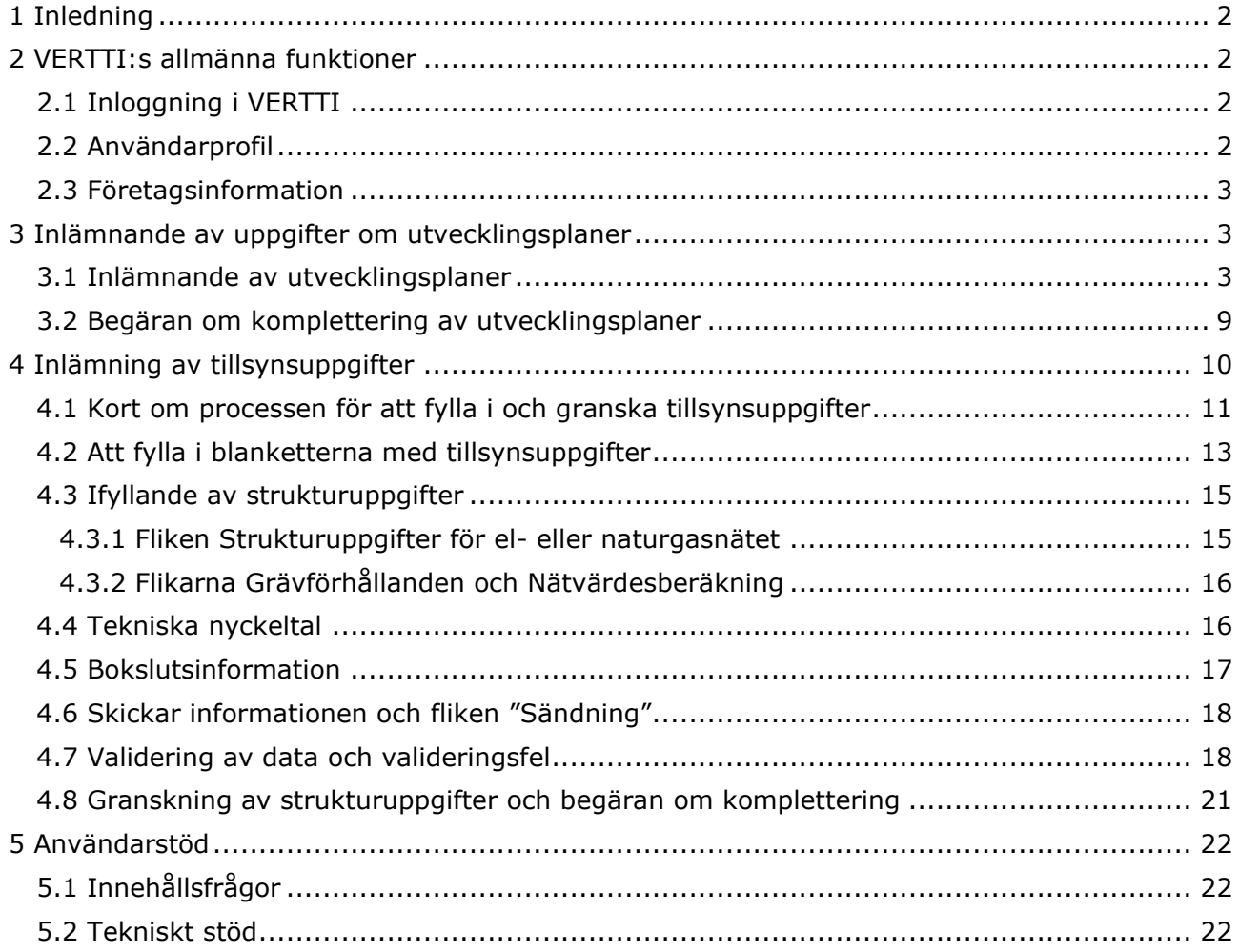

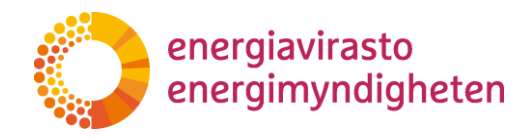

# <span id="page-1-0"></span>**1 Inledning**

Den här anvisningen är för användning av VERTTI-tillsynsdatasystemet. Systemet är till för att ange elnäts- och naturgasverksamhetens tillsynsuppgifter och elnätsverksamhetens utvecklingsplaner till Energimyndigheten. Från år 2022 samlas utvecklingsplaner och från år 2023 samlas information om nätets struktur, tekniska nyckeltal och bokslutsuppgifter i det nya VERTTI-systemet

Energimyndigheten uppdaterar denna anvisning efter behov. Den mest aktuella versionen publiceras på Energimyndighetens webbplats och i VERTTI:s anvisningar.

### <span id="page-1-1"></span>**2 VERTTI:s allmänna funktioner**

#### <span id="page-1-2"></span>**2.1 Inloggning i VERTTI**

Logga in i VERTTI på adressen vertti.energiavirasto.fi. Du kan identifiera dig med personliga bankkoder, mobilcertifikat eller certifikatkort.

I Energimyndighetens e-tjänster används Myndigheten för digitalisering och befolkningsdatas Suomi.fi-fullmakt. I Suomi.fi-fullmakten administrerar företaget själv användarnas tillgång till Energimyndighetens e-tjänster.

Via Suomi.fi-fullmaktstjänsten ges användarna fullmakt att uträtta ärenden för ett företags räkning i VERTTI-tjänsten. För att kunna använda VERTTI-systemet behöver användaren en fullmakt med namnet "Inlämnande av nätinnehavarens tillsynsuppgifter". Energimyndighetens fullmaktsärenden finns i kategorin "Energiförsörjning".

VERTTI använder samma fullmakt som det nuvarande VATI-systemet, så användaren behöver inte en ny fullmakt om han eller hon redan har tillgång till VATI-systemet.

Mer information om fullmakter finns på Energimyndighetens [webbplats](https://energiavirasto.fi/sv/suomi.fi-fullmakter) och på [Su](https://www.suomi.fi/fullmakter)[omi.fi.](https://www.suomi.fi/fullmakter)

#### <span id="page-1-3"></span>**2.2 Användarprofil**

Efter inloggningen ombeds användarna mata in sin e-postadress och sitt telefonnummer i användarprofilen, som finns uppe till höger i systemet bredvid språkvalet.

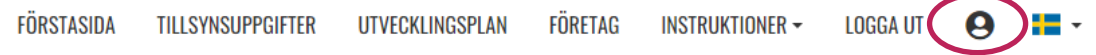

I användarprofilen kan användaren också definiera sitt ansvarsområde. Tanken är att det fastställda ansvarsområdet senare ska användas för att rikta kommunikationen till användaren när systemet utvecklas.

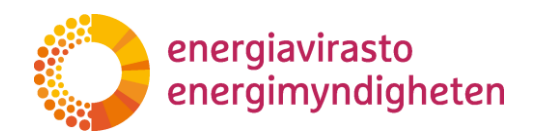

**Anvisning** 3 (22)

8.5.2023 1268/040002/2022

#### Ansvarsområde <sup>2</sup>

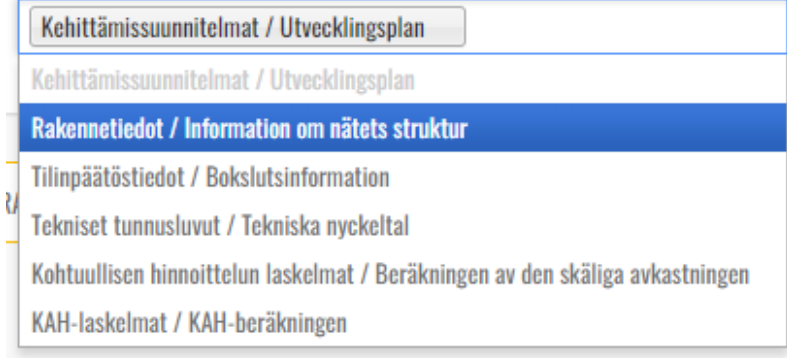

Om användaren väljer till exempel utvecklingsplaner och strukturuppgifter som sitt ansvarsområde, kan han eller hon senare få meddelanden om dessa uppgifter. Användaren kan till exempel få ett meddelande när uppgifterna i fråga kan fyllas i i systemet.

#### <span id="page-2-0"></span>**2.3 Företagsinformation**

I menyn Företag ser användaren de företag vars information användaren har tillgång till. Användaren kan granska företagsinformation genom att klicka på "Redigera"

Av företagsinformation ser användaren bland annat företagets FO-nummer och adress samt information för nättillståndet. Användaren kan inte redigera denna information. Om det förekommer fel i företagsinformation ombeds användaren kontakta Energimyndigheten.

### <span id="page-2-1"></span>**3 Inlämnande av uppgifter om utvecklingsplaner**

#### <span id="page-2-2"></span>**3.1 Inlämnande av utvecklingsplaner**

Denna anvisning är i första hand avsedd för eldistributionsnätsinnehavare. Enligt Energimyndighetens föreskrift 3019/002/2021 ska eldistributionsnätsinnehavarna lämna uppgifter enligt föreskriften på det sätt som Energimyndigheten meddelat. Från och med 2022 samlas uppgifterna i utvecklingsplanerna in i det nya tillsynsdatasystemet VERTTI, och en karta över de områden som uppfyller kvalitetskraven för verksamheten skickas till verkkotietopiste.fi. Denna anvisning gäller överföring av uppgifter till tillsynsdatasystemet VERTTI.

Distributionsnätsinnehavarens utvecklingsplaner lämnas in via fliken "Utvecklingsplan" uppe till höger på sidan.

**FÖRSTASIDA** UTVECKLINGSPLAN FÖRETAG INSTRUKTIONER -**LOGGA UT** ╋ Ą

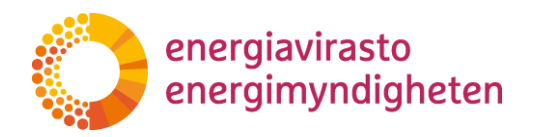

I vyn Utvecklingsplan ser användaren en lista över alla utvecklingsplaner som han eller hon har användarrättigheter till. Utvecklingsplanerna finns i systemet från och med 2022.

Kolumnerna i listan är (från vänster till höger): Företagets namn, Diarienummer, Status, År och Dokumenthantering. Uppgifter kan sökas separat för alla kolumner. Under rubriken "Sök..." söker efter uppgifter i alla kolumner.

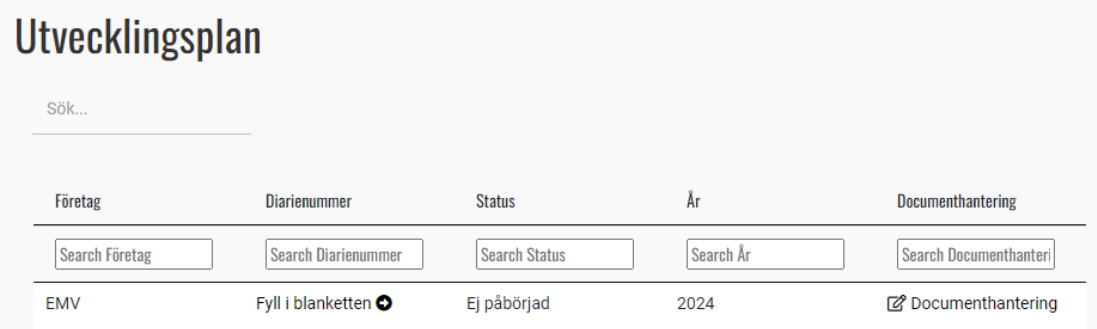

Inlämnandet av uppgifterna i utvecklingsplanen inleds genom att man i den andra kolumnen vid diarienumret väljer texten "Fyll i blanketten". Där får användaren fram blanketten för utvecklingsplaner.

Överst på blanketten ser användaren blankettens basuppgifter:

- blankettens namn och år,
- företag och
- blankettens status.

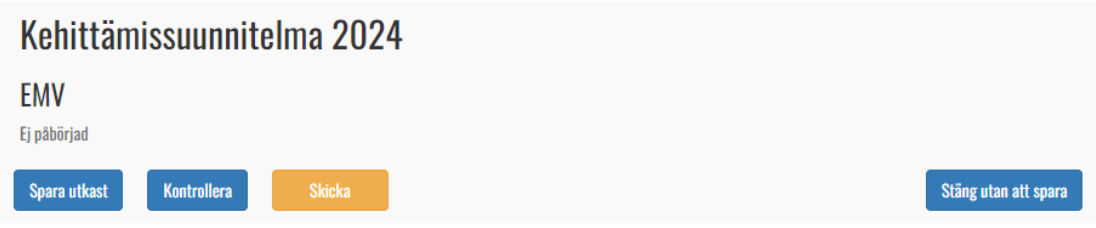

Blankettens eventuella status:

- ej påbörjad
- utkast
- väntar på Energimyndighetens granskning
- väntar på korrigering av bolaget och
- kontrollerad.

Blanketten för utvecklingsplaner har delats in i flikar där uppgifterna ska matas in enligt bilagorna i föreskriften. Det finns två andra flikar på blanketten för utvecklingsplaner: Begäran om komplettering och Ytterligare information.

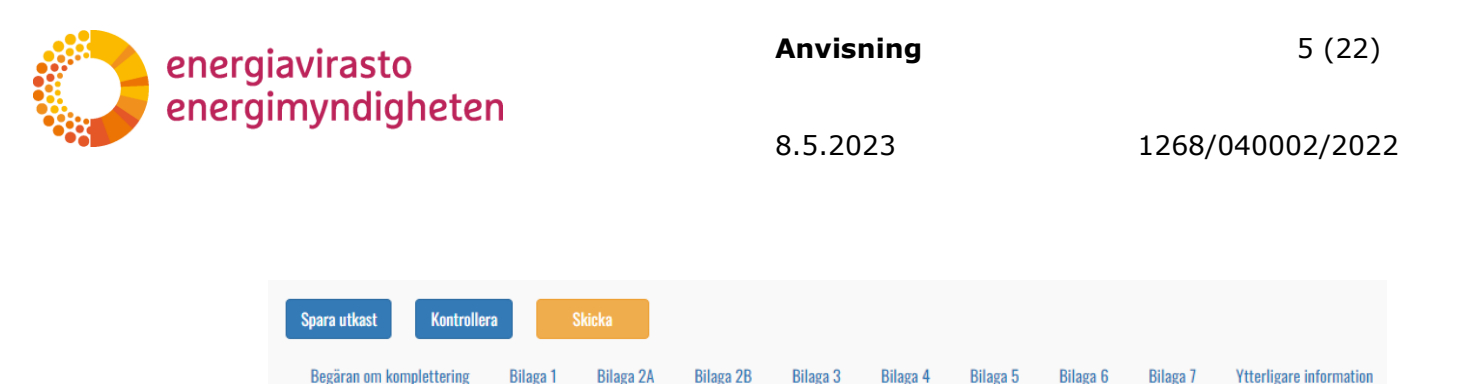

Ovanför blankettens flikar finns tre knappar till vänster: Spara utkast, Kontrollera och Skicka. Till höger finns knappen Stäng utan att spara.

- "Stäng utan att spara" återför användaren till listan över blanketter.
- "Spara utkast" sparar de senast ifyllda uppgifterna som utkast till blankett. **Systemet sparar inte uppgifterna automatiskt, så användaren ska alltid komma ihåg att spara blanketten innan han eller hon lämnar sidan.**
- "Kontrollera" går igenom blanketten och kontrollerar att obligatoriska uppgifter har fyllts i.
- När uppgifter är korrekt ifyllda och du vill skicka utvecklingsplanen till Energimyndigheten, klicka på "Skicka". Därefter kan användaren inte göra ändringar i uppgifterna utan att Energimyndigheten returnerar blanketten för komplettering.

Användaren väljer fliken genom att klicka på flikens rubrik. Då öppnas den i vyn under rubriken. Frågorna på blanketten besvaras i siffror eller text. Beroende på frågan godkänner fälten endast heltal eller decimaltal. Blanketten varnar användaren med en varningstext som dyker upp under fältet, om den information användaren matat in är i fel format.

1. Hur mycket investerar (förbrukar pengar) distributionsnätsinnehavaren för att uppfylla och upprätthålla kvalitetskraven i nätet och för att upprätthålla kapacitetsbehoven? I euro.

a. Högspänningsdistributionsnät

i. Investeringar

a)  $2014 - 2021$   $\bullet$ 

 $2=$ 

The field a) 2014-2021 must be a number.

På flikarna för utvecklingsplaner finns den dynamiska knappen "Lägg till utvecklingszon" i bilaga 2A och 3. Användaren lägger till zoner genom att klicka på så många utvecklingszoner som det finns i den egna utvecklingsplanen. Knappen lägger till frågor om en utvecklingszon på blanketten.

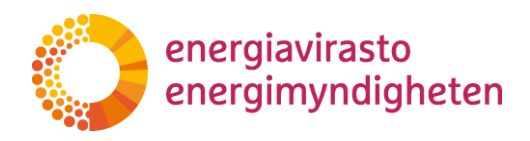

**Anvisning** 6 (22)

8.5.2023 1268/040002/2022

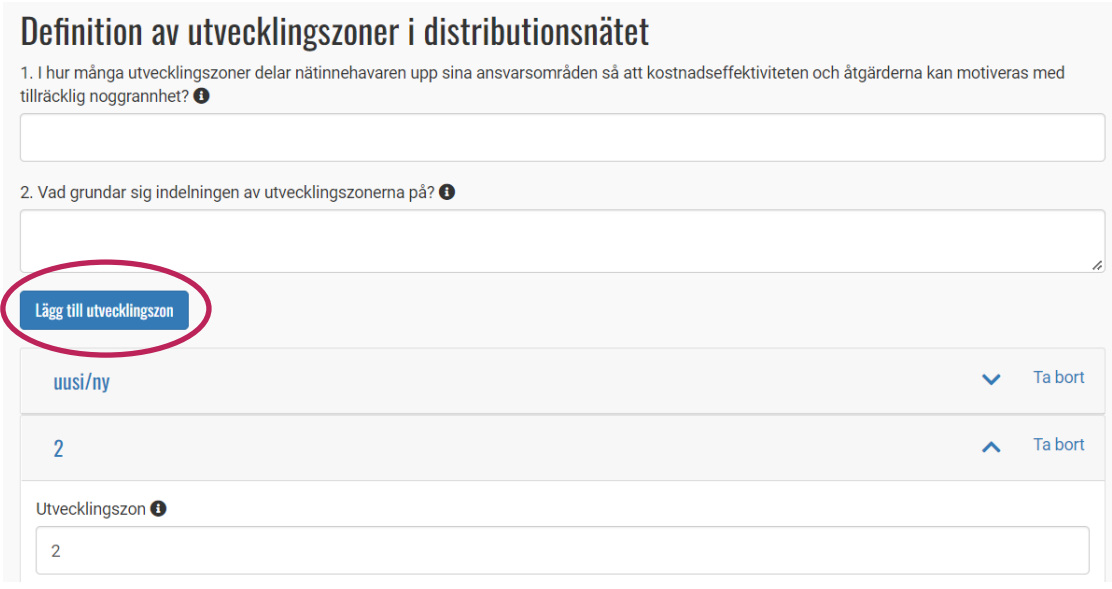

Den nya utvecklingszonen visas under ett rullgardinelement som kan minimeras. Genom att klicka på rubriken öppnas frågorna.

Den tillagda utvecklingszonen heter först "uusi/ny" tills användaren matar in utvecklingszonens ordningsnummer i den första frågan för den utvecklingszon som öppnas.

I utvecklingsplanens bilaga 3 "Lägg till utvecklingszon" ingår också dynamiska frågor. Knappen "Lägg till lösning" finns på två ställen där man lägger till eventuella avvikande eldistributionslösningar, samt alla lösningar som ska jämföras i jämförelsetabellen för livscykelkostnader.

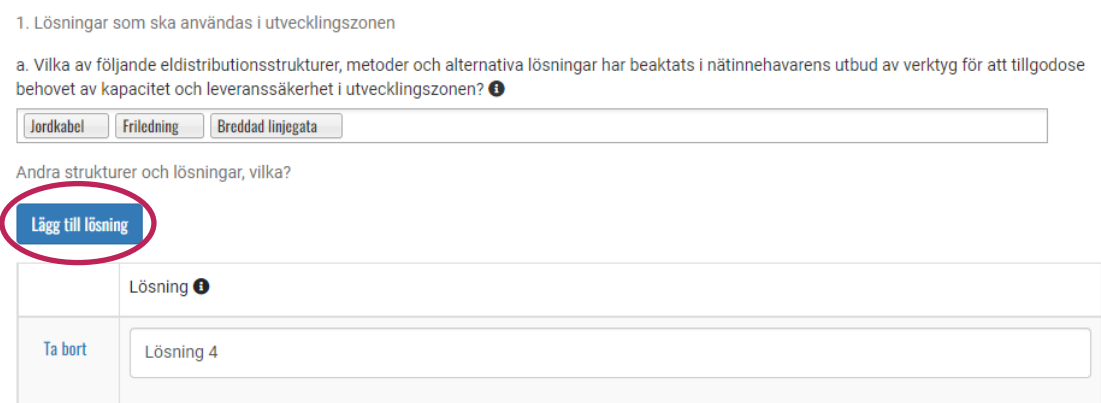

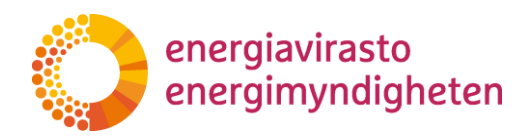

**Anvisning** 7 (22)

8.5.2023 1268/040002/2022

b. Jämförelsetabell för den projekthelhet som är typisk för utvecklingszonen

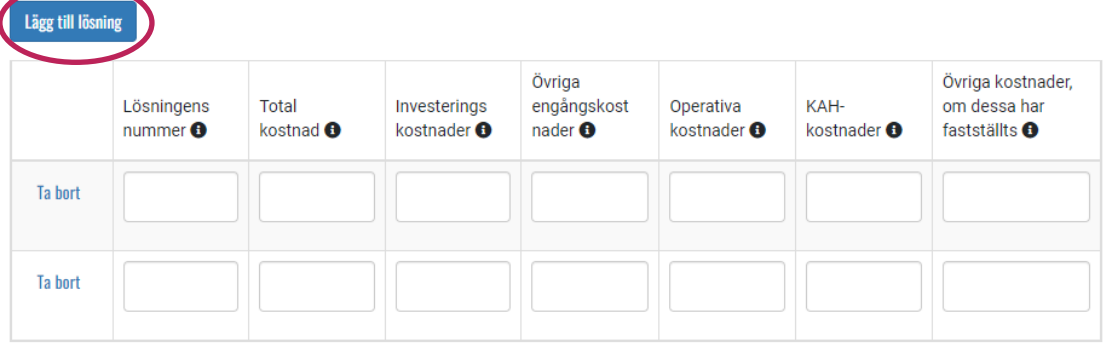

I bilaga 4 till utvecklingsplanen väljs först en övergångsperiod enligt 119 § i elmarknadslagen. Detta val ändrar frågorna 2, 3 och 4 i bilaga 4 så att nätinnehavaren endast ser de underpunkter som gäller honom eller henne själv.

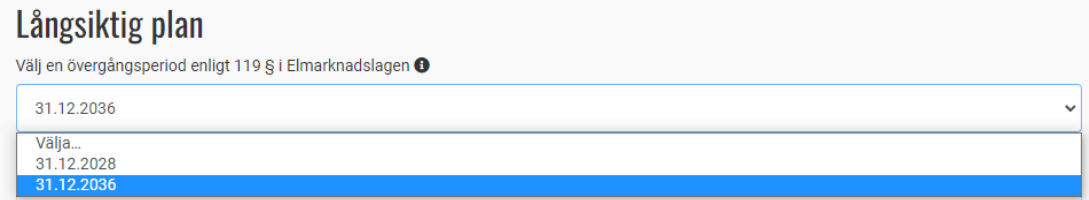

Den sista fliken på blanketten för utvecklingsplaner är "Ytterligare information". På denna flik kan användaren uppge preciseringar och andra tilläggsuppgifter om inlämnandet av utvecklingsplanen samt eventuella punkter som ska hållas konfidentiella. På denna flik kan användaren lägga till bilagor till utvecklingsplanen.

# Bilagor och ytterligare information till utvecklingsplanen.

Eventuell ytterligare information eller förtydligande om utvecklingsplanen eller dess inlämnande. @

Lägg till eventuella bilagor till utvecklingsplanen från bilagehanteringen innan du skickar in utvecklingsplanen.

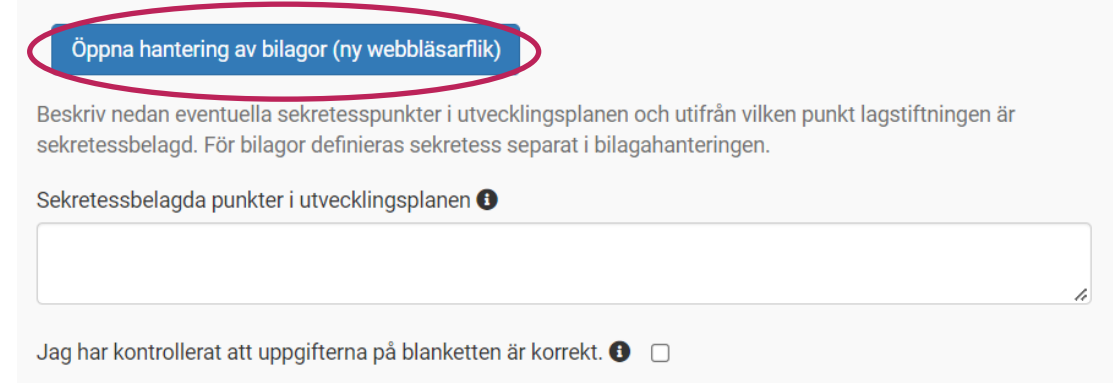

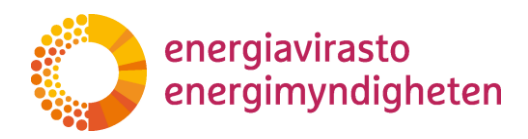

Lägg till bilagor genom att klicka på "Öppna hantering av bilagor (ny webbläsarflik)". Då öppnas en ny flik i webbläsaren. Användaren lägger till bilagor under punkten "Lägg till andra filer", varefter bilagan eller bilagorna dyker upp ovanför. Genom att öppna en pil i högra kanten av bilagan får man fram bilagans beskrivning och sekretessuppgifter, om användaren har valt att bilagan innehåller sekretessbelagd information.

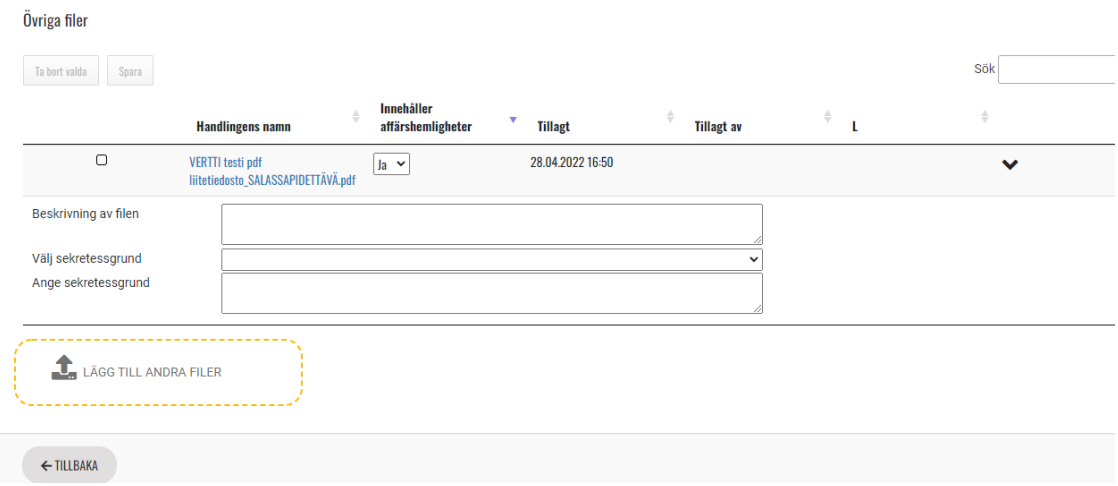

Om användaren behöver radera bilagan, välj bilagan i bilageraden i vänstra kanten och klicka på "Ta bort valda"-knappen ovanför bilagorna. Användaren måste komma ihåg att spara bilagornas beskrivningar!

#### **Användaren kan endast lägga till, ta bort och redigera bilagor innan blanketten skickats till Energimyndigheten.**

"Ytterligare information"-fliken visar kontaktpersonens uppgifter i skrivskyddat läge. Dessa uppgifter kompletteras med användarens uppgifter när blanketten skickas till Energimyndigheten.

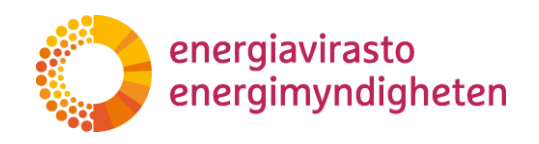

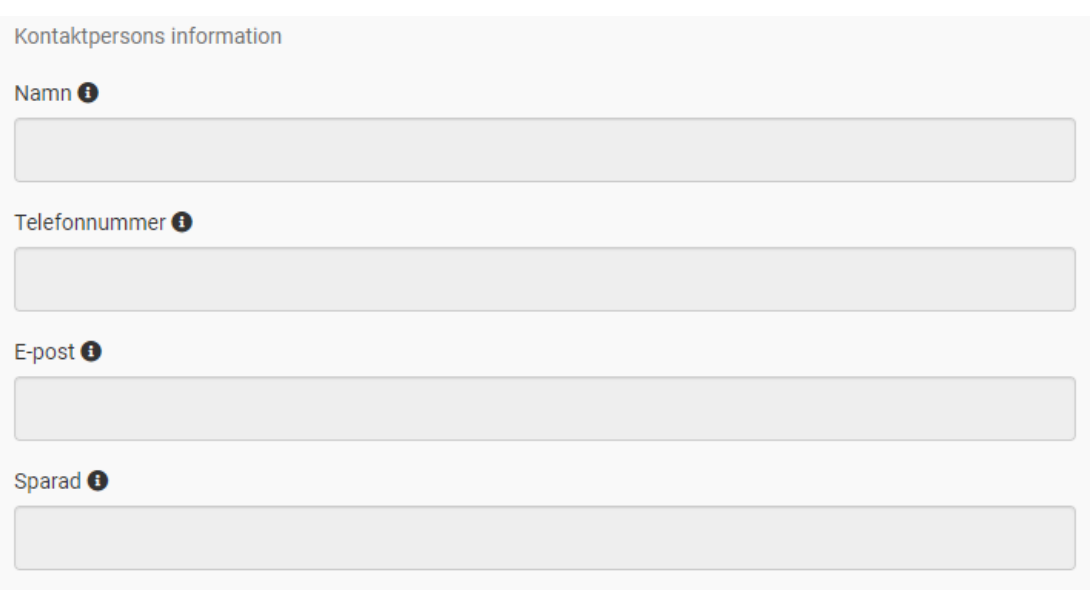

När uppgifter i utvecklingsplanen har fyllts i och nödvändiga bilagor har lagts till skickas blanketten till Energimyndigheten. Efter detta kan användaren inte längre göra ändringar innan blanketten har returnerats för komplettering.

#### <span id="page-8-0"></span>**3.2 Begäran om komplettering av utvecklingsplaner**

Om Energimyndigheten behöver få mer information om utvecklingsplanen gör Energimyndigheten en begäran om komplettering. Den finns på första fliken i blanketten. När begäran om komplettering skickas till nätinnehavaren får den person som lämnat in utvecklingsplanen ett e-postmeddelande om detta.

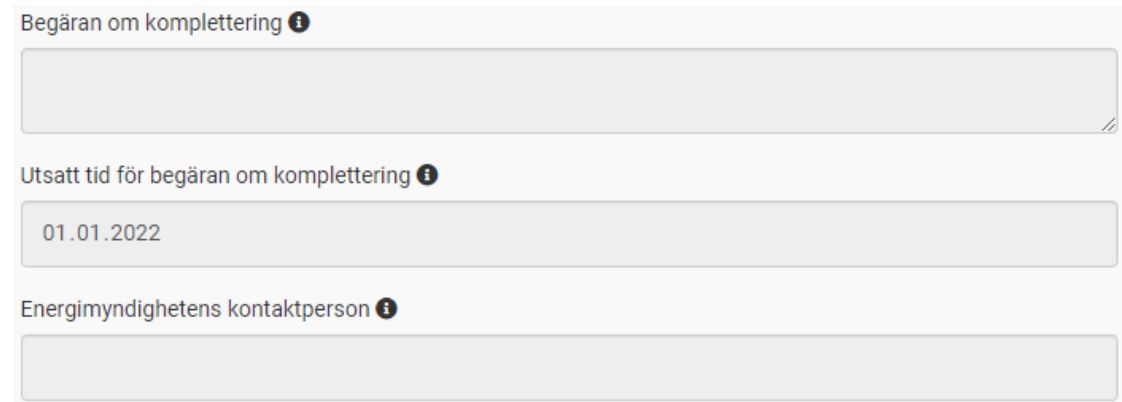

I begäran om komplettering kan man antingen öppna alla punkter för nätinnehavaren att fylla i dem på nytt, eller rikta in sig på enskilda frågor. Oöppnade punkter visas för nätinnehavaren i skrivskyddat läge. Om Energimyndigheten har lämnat en kommentar till nätinnehavaren i anslutning till kompletteringen av frågan, syns den för användaren under frågan.

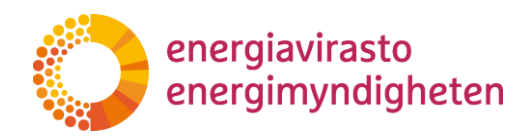

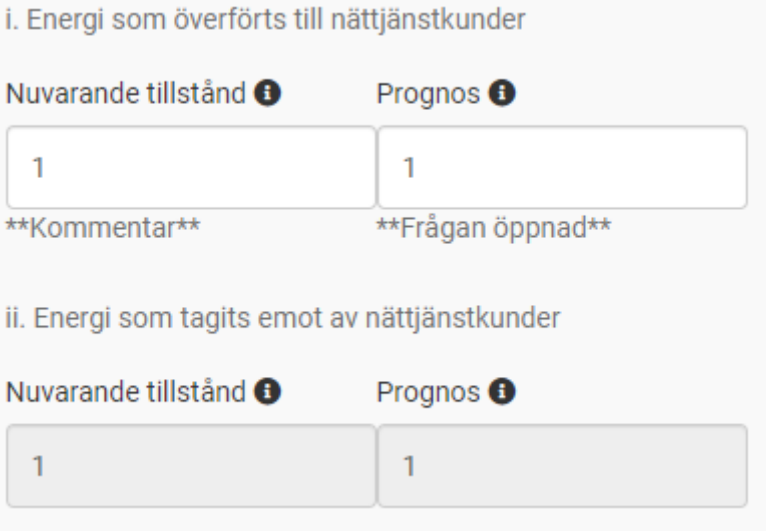

När Energimyndigheten har fått de kompletteringar som behövs till uppgifterna ändras blankettens status till granskad. Detta är inte ett formellt godkännande av utvecklingsplanen, utan Energimyndighetens kvittering av att de inlämnade uppgifterna har behandlats. Den användare som har lämnat in utvecklingsplanen får ett e-postmeddelande om ändringen.

## <span id="page-9-0"></span>**4 Inlämning av tillsynsuppgifter**

Tillsynsuppgifterna, dvs. information om el- och naturgasnätens struktur, de tekniska nyckeltalen samt bokslutsinformation, skickas via fliken Tillsynsuppgifter. Dessa tre blanketter har samma utseende och funktioner. I detta kapitel beskrivs anvisningarna för inlämnande av uppgifter till Energimyndigheten samt särdragen hos varje typ av blankett.

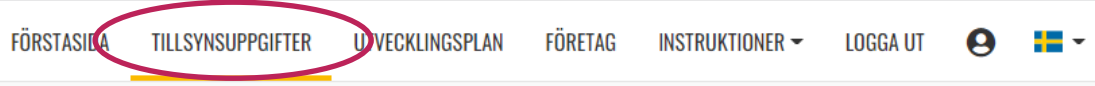

I vyn Tillsynsuppgifter ser användaren en lista över alla tillsynsuppgifter (information om nätets struktur, tekniska nyckeltal och bokslutsuppgifter) som användaren har användarrättigheter till och som har öppnats för ifyllning. Uppgifter kan sökas separat i alla kolumner i vyn. Sökfältet under rubriken Tillsynsuppgifter i övre vänstra hörnet söker information från alla kolumner.

# **Tillsynsuppgifter**

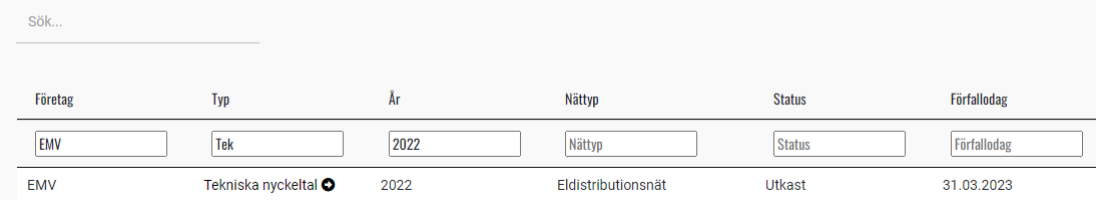

**Anvisning** 11 (22)

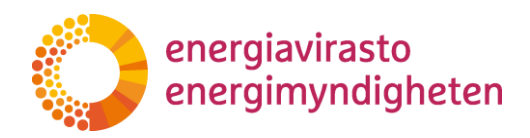

8.5.2023 1268/040002/2022

I VERTTI-systemet finns för närvarande en del av de äldre tillsynsuppgifterna. Tillsynsuppgifterna i VATI-systemet överförs småningom till VERTTI-systemet i takt med att utvecklingsarbetet framskrider. Alla äldre tillsynsuppgifter kan granskas i VATI-systemet tills de har överförts till VERTTI-systemet.

Blanketterna för information om nätens struktur och tekniska nyckeltal är i vyn specificerade enligt nättyp. Om nätinnehavaren har flera nättyper (till exempel eldistributionsnät och naturgasdistributionsnät) visas en separat blankett för varje nättyp. Bokslutsuppgifterna är alltid företagsspecifika, så kolumnen Nättyp är tom i bokslutsuppgifterna.

I vyn Tillsynsuppgifter visas blankettens aktuella status i kolumnen Status. Status *Ej påbörjad* visar att blanketten i fråga har öppnats för ifyllande och väntar på uppgifter från företaget och att den ännu inte har sparats en enda gång. Blanketten med status *Utkast* har sparats minst en gång, men den har ännu inte skickats till Energimyndigheten för granskning.

Efter att blanketten har skickats ändras blankettens status till *Väntar på Energimyndighetens granskning*. Om Energimyndigheten har returnerat blanketten till nätinnehavaren för komplettering visas statusen *Väntar på korrigering av bolaget*.

Statusen på den blankett som Energimyndigheten granskat är *Kontrollerad*. Detta visar att blanketten har gåtts igenom och att den för tillfället inte behöver kompletteras.

#### <span id="page-10-0"></span>**4.1 Kort om processen för att fylla i och granska tillsynsuppgifter**

I detta kapitel beskrivs kortfattat hur man fyller i blanketter för tillsynsuppgifter (information om nätets struktur, tekniska nyckeltal och bokslutsuppgifter) samt svarar på begäran om korrigering. I följande kapitel behandlas systemets funktioner mer ingående när blanketterna matas in och korrigeras.

#### **Att fylla i blanketten**

- 1. Blanketterna för tillsynsuppgifter finns i VERTTI-systemet på fliken Tillsynsuppgifter. Öppna blanketten genom att klicka på blankettens namn i kolumnen Typ.
- 2. Mata in uppgifterna i de vita cellerna på blankettens flikar. De grå cellerna innehåller beräkningsformler där systemet beräknar värdena utifrån de inmatade värdena.
	- a. När du matar in uppgifter kan du lämna en kommentar på vilken rad som helst genom att klicka på "Kommentarer" i menyn Funktioner.
- 3. Om du inte fyller i alla uppgifter på en gång kan du spara blanketten som utkast och fortsätta fylla i den senare.
- 4. När du har fyllt i alla uppgifter på blanketten, öppna fliken Sändning. Lägg till eventuella bilagor under punkten Bilagor.
	- a. I bokslutsuppgifterna finns fliken Sändning som sista flik när fliken Sammanfattning har öppnats.

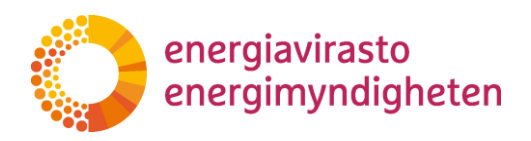

- 5. Klicka sedan på Validera informationen nere på fliken Sändning. Vänta tills systemet validerar blanketten.
	- a. Om det inte uppstår några valideringsfel, meddelar systemet detta och uppgifterna kan skickas till Energimyndigheten via Sändning-sidan genom att klicka på Skicka informationen till Energimyndigheten.
	- b. Om det uppstår valideringsfel på blanketten ger systemet ett meddelande om detta och en lista över valideringarna visas i tabellen på fliken Sändning.
- 6. Valideringarna visas på blanketten med den röda koden "Validering". Genom att klicka på koden får du fram orsaken till valideringen. Gå igenom valideringsfelen och beroende på valideringen antingen korrigera de värden du angett eller lämna ett meddelande i kommentarsfältet i fönstret med valideringsfel om du anser att det angivna värdet är rätt. Observera att det inte är möjligt att kommentera alla valideringar.
- 7. När alla valideringsfel har korrigerats eller kommenterats, gå till fliken Sändning och skicka uppgifterna till Energimyndigheten.

#### **Granskning av uppgifter och begäran om granskning**

Energimyndigheten går igenom alla blanketter för tillsynsuppgifter och begär vid behov tilläggsuppgifter. Energimyndigheten kan lägga upp begäran om granskning på blankettens rader, varvid enskilda rader öppnas för användaren för korrigering. Myndigheten kan också öppna hela blanketten för korrigering, varvid alla rader i blanketten kan redigeras. Om blanketten returneras för korrigering meddelar Energimyndigheten den som skickat uppgifterna per e-post.

- 1. Öppna blanketten som ska korrigeras genom att klicka på dess namn i kolumnen Typ. Blanketten som ska korrigeras har status "Väntar på korrigering av bolaget".
- 2. De blanketter som myndigheten vill att ska korrigeras syns med den röda koden "Begäran om granskning" och användaren kan redigera raden i fråga. Rader som saknar begäran om granskning kan inte redigeras (med undantag av om hela blanketten har öppnats för redigering). Alla begäran om granskning finns på blankettens flik Sändning.
- 3. Meddelandet om en begäran om granskning av Energimyndigheten kan läsas genom att klicka på dess kod eller via menyn Funktioner. I fönstret som öppnas finns också ett meddelandefält för svaret.
- 4. När du har gått igenom alla begäran om granskning och besvarat dem kan du skicka tillbaka uppgifterna till Energimyndigheten från fliken Sändning. Alla begäran om granskning ska besvaras innan det är möjligt att skicka uppgifterna till Energimyndigheten.

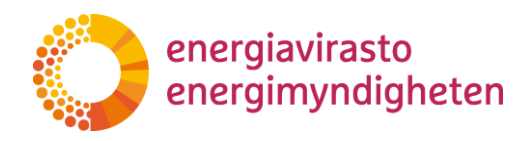

**Anvisning** 13 (22)

8.5.2023 1268/040002/2022

#### <span id="page-12-0"></span>**4.2 Att fylla i blanketterna med tillsynsuppgifter**

Du börjar mata in tillsynsuppgifterna genom att klicka på typen av blankett i kolumnen Typ.

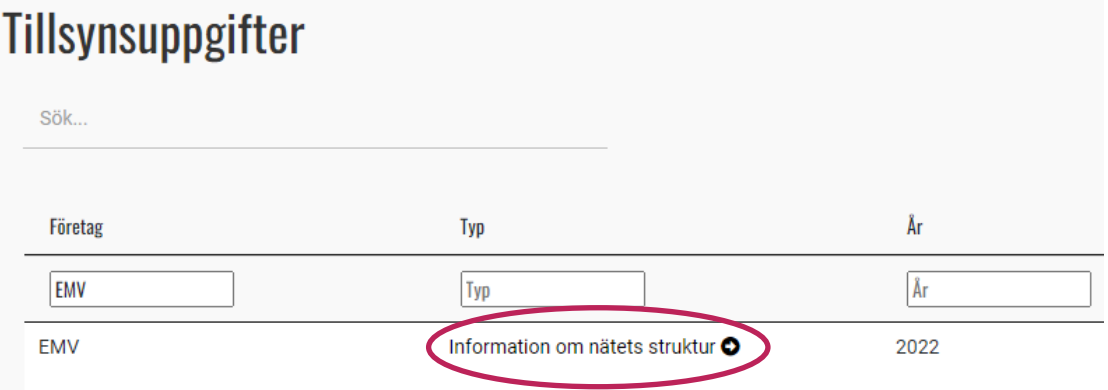

De uppgifter som ska matas in finns på blankettens flikar. Alla typer av blanketter innehåller inmatningsfält på vit botten där användaren kan mata in uppgifter samt kalkylfält på grå botten, till vilka systemet automatiskt räknar ut uppgifter från de uppgifter som användaren matar in. Blanketterna innehåller också automatiska kontroller, valideringar som till exempel jämför uppgifterna med varandra och meddelar användaren om det finns något som eventuellt behöver korrigeras i siffrorna.

På varje rad visas menyn Funktioner, där användaren kan lägga till en kommentar på raden samt granska valideringsfel och begäran om granskning. Mer information om valideringsfel och användningen av menyn Funktioner finns senare i anvisningen.

På blanketten kan man dessutom se motsvarande värde från föregående år, om ett sådant finns att tillgå.

Ovanför blankettens flikar syns blankettens uppgifter (typ, år och företagets namn) samt knappen Spara. **Systemet sparar inte uppgifterna automatiskt, användaren ska alltså alltid spara blanketten innan hen lämnar sidan.** Webbläsaren påminner användaren om att spara uppgifterna alltid när användaren lämnar sidan. Du kan spara uppgifterna så ofta du vill under ifyllningen. I strukturuppgifterna, stänger sparandet öppna komponentgrupper och returnerar vyn till fliken Nätets struktur. Användaren får en bekräftelse på att uppgifterna sparats.

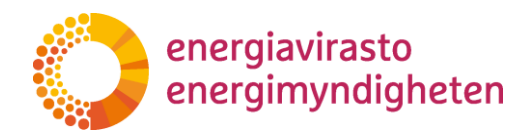

**Anvisning** 14 (22)

8.5.2023 1268/040002/2022

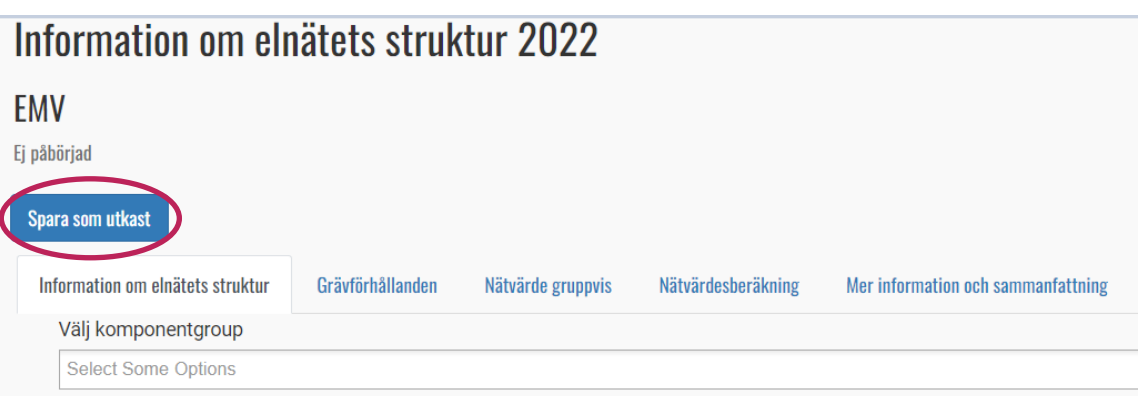

När du matar in uppgifterna meddelar spinnaren i övre högra hörnet att beräkningen pågår. Systemet beräknar kontinuerligt i bakgrunden när användaren matar in värdena i cellerna. Beräkningen startar alltid när användaren lämnar cellen. Spinnern försvinner när beräkningen är klar. Användaren kan mata in uppgifter på blanketten, granska olika flikar och spara blanketten även om spinnern roterar.

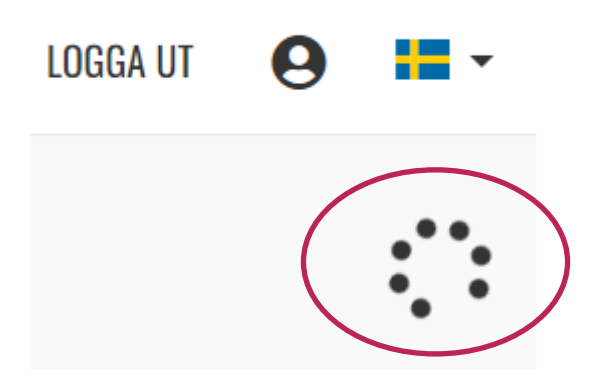

#### **Kommentarer i samband med att blanketten fylls i**

Om användaren vill lämna kommentarer på raden kan hen göra det genom att klicka på "Kommentarer" i Funktioner-menyn som visas på varje rad.

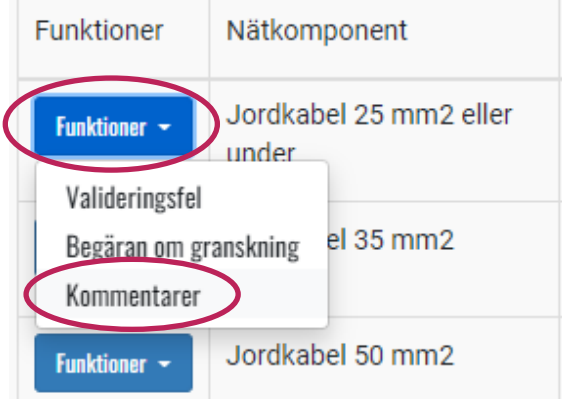

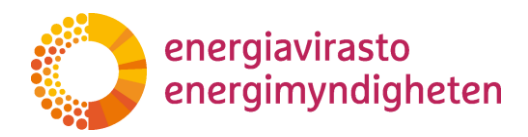

När kommentaren är färdig kan fönstret stängas med knappen Stäng fönstret. På raden syns den blå Kommentar-koden. Det är möjligt att redigera en kommentar fram till nästa sparande genom att klicka på Kommentar-koden. Kommentaren sparas samtidigt när blanketten sparas och kommentaren kan inte längre redigeras. Samtidigt syns tidsstämpeln och vem som gjort kommentaren.

Nedan beskrivs allmänna anvisningar för hur uppgifterna ska fyllas i enligt typ av blankett.

#### <span id="page-14-0"></span>**4.3 Ifyllande av strukturuppgifter**

#### <span id="page-14-1"></span>**4.3.1 Fliken Strukturuppgifter för el- eller naturgasnätet**

När blanketten för strukturuppgifter öppnas är alla komponentgrupper dolda. Komponentgrupperna kan öppnas via menyn Välj komponentgrupp. I menyn kan du öppna alla grupper eller enskilda grupper. Grupperna visas alltid i den ordning de finns i jämförprislistan, inte i öppningsordning. Du kan dölja den öppnade komponentgruppen genom att klicka på den i komponentgruppsmenyn till höger om komponentgruppens namn. Du kan också söka efter en komponentgrupp i menyn genom att skriva.

För komponenternas del meddelas mängd, medelålder, investeringar, upplösta samt inköp och sålda komponenter på fliken Information om nätets struktur.

**Som komponentmängd** anges mängden komponent på granskningsårets sista dag, beroende på komponent, antingen i kilometer, meter, antal eller kvadratmeter (rätt enhet framgår av jämförprislistan för tillsynsmetoderna).

**Komponentens medelålder** anges för läget på årets sista dag. I tillsynsmetoderna ges närmare anvisningar för beräkningen av komponentens medelålder. Medelåldern kan inte vara högre än komponentens användningstid. Om komponentens verkliga medelålder är högre än användningstiden, anges medelåldern enligt användningstiden. Medelåldern meddelas inte för ersättningar för ledningsområden eller för ställverkstomter. Medelåldern för datasystemens och kommunikationsnätens "tilläggsdelar" är densamma som för grunddelen och systemet kopierar automatiskt grunddelens medelålder till tilläggsdelarna.

**Investeringar och ersättningsinvesteringar** som gjorts under året samt mängden komponenter som **upplösts** under året uppges i motsvarande kolumner. I investeringarna ingår både utvidgnings- och ersättningsinvesteringar, dvs. i kolumnen investeringar anges de totala investeringarna under året. I kolumnen Ersättningsinvesteringar anges endast ersättningsinvesteringar. Således kan ersättningsinvesteringarna inte vara större än det belopp som anges i kolumnen investeringar. Anvisningar för sortering av investeringar finns i anvisningen för tolkning av strukturuppgifter.

Den användningstid som tidigare angetts för komponenten syns i kolumnen **användningstid**. Användningstiden kan inte redigeras efter att den har angetts. Om det är fråga om en komponent som nätinnehavaren inte har haft i sitt nät under den innevarande eller föregående tillsynsperioden är det möjligt att mata in användningstiden. Användningstiden ska väljas inom den användningstiden som anges i tillsynsmetodernas jämförprislista.

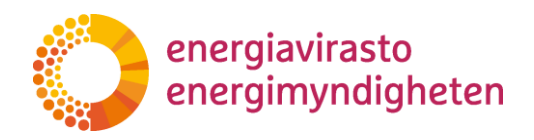

**Anvisning** 16 (22)

8.5.2023 1268/040002/2022

Om nätinnehavaren haft **inköpta eller sålda komponenter** under året, ska uppgifterna om dem anges genom att öppna kolumnerna Inköp och Sålda. Kolumnerna kan döljas med samma knapp.

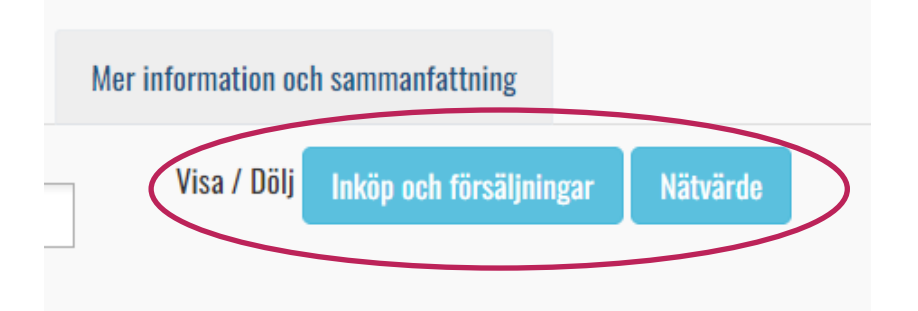

Komponentspecifika nätvärdeskalkyler visas med knappen Nätvärde. Genom att klicka på en grå cell som innehåller beräkningsformel ser användaren beräkningsformeln och de värden som använts i beräkningen. Resultatet av beräkningen visas först när alla utgångsvärden för beräkningen har matats in.

#### <span id="page-15-0"></span>**4.3.2 Flikarna Grävförhållanden och Nätvärdesberäkning**

På den andra fliken ser innehavarna av distributionsnät för el- och naturgas grävförhållandena, där man matar in dikesmängderna för jordkablar eller gasledningar enligt förhållandena. Med hjälp av dessa samt antalet jordkablar eller gasledningar beräknas grävningens priseffekt, som läggs till jämförpriserna för jordkablar eller gasledningar vid fastställandet av nätvärdet för jordkabelnätet eller gasrören.

På fliken Nätvärde gruppvis ser användaren antalet komponenter och medelåldern samt nätvärdesberäkningarna. Dessa motsvarar informationen på fliken Information om nätets struktur.

På fliken Nätvärdesberäkning kan man se nätvärdesberäkningen för hela nätet.

#### <span id="page-15-1"></span>**4.4 Tekniska nyckeltal**

För varje nättyp finns en egen blankett för tekniska nyckeltal. Innehållet i de tekniska nyckeltalen har fastställts i föreskriften om nyckeltal. Förfallodagen för inlämnandet av uppgifterna är 31.5.

Alla de uppgifter som ska fyllas i för de tekniska nyckeltalen finns på en flik. Fältet Tilläggsuppgifter finns på fliken Sändning.

Blanketten för tekniska nyckeltal innehåller flera olika valideringar som grans-kar uppgifterna enligt parametrar som definierats på förhand. En ny valide-ringstyp jämfört med VATI-systemet är att granska de inmatade värdena jäm-fört med motsvarande värden från föregående år. Systemet ger ett validerings-fel om värdena för granskningsåret avviker betydligt från motsvarande värde föregående år.

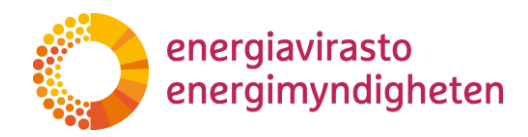

**Anvisning** 17 (22)

8.5.2023 1268/040002/2022

#### <span id="page-16-0"></span>**4.5 Bokslutsinformation**

Eftersom bokslutsinformationen är företagsspecifik ser nätinnehavaren informationen årsvis i systemet och uppgifterna om olika affärsverksamheter fylls i på en egen flik på blanketten. Förfallodagen för inlämnandet av uppgifterna är 31.5.

Om nätinnehavaren endast har en typ av nätaffärsverksamhet och ingen annan affärsverksamhet, syns endast nätverksamheten i fråga och fliken Sammanfattning som flikar på övre nivå på blanketten för bokslutsuppgifter.

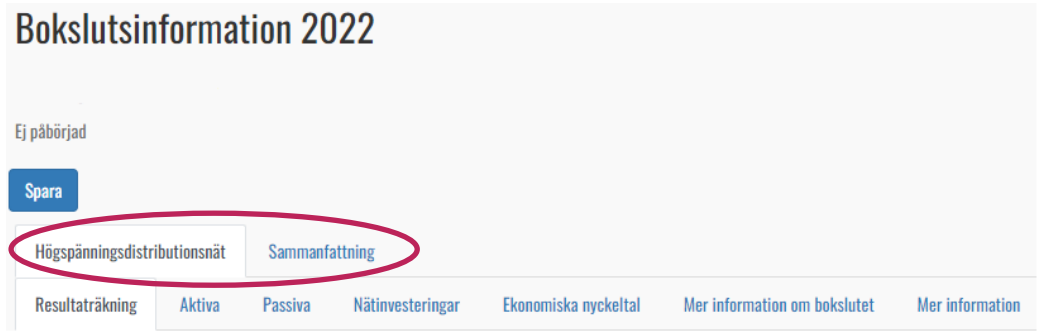

Om nätinnehavaren har flera typer av nätaffärsverksamhet eller andra affärsverksamheter utöver nätverksamheten, syns varje affärsverksamhet på en egen flik samt dessutom fliken Organisation eller anläggning.

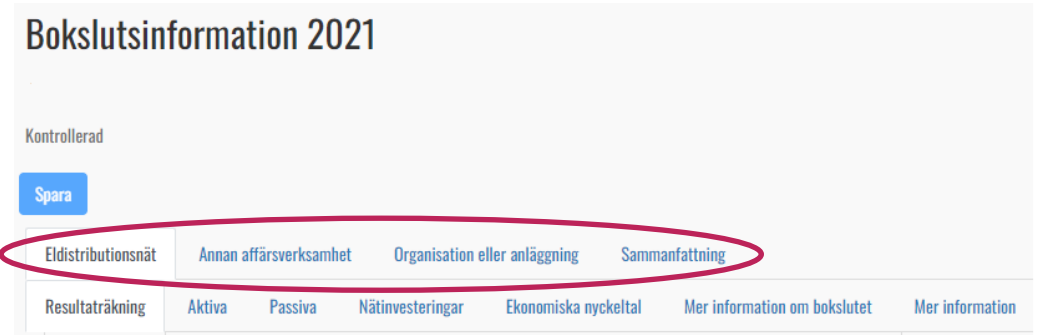

På fliken Sammanfattning ser användaren en sammanställning av uppgifterna om alla affärsverksamheter samt i resultaträkningen och balansräkningen för granskning av kolumnen Eliminering. Fliken Sändning finns sist på fliken Sammanfattning för bokslutsinformationen

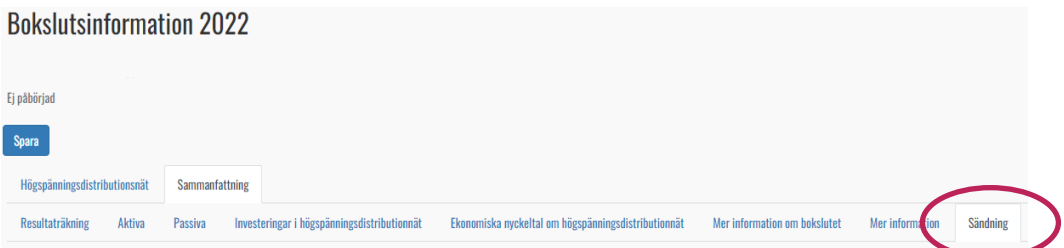

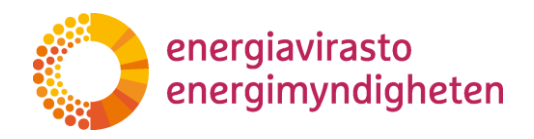

Även för bokslutsinformationen används valideringar som granskar vissa uppgifter automatiskt. Eftersom uppgifterna till bokslutsinformationen ska matas in på flera flikar, är tabellen på fliken Sändning det enklaste sättet att granska valideringsfel. Genom att klicka på valideringsfelet flyttas vyn automatiskt till den flik där valideringsfelet finns.

Aktiva och kommenterade valideringsfel

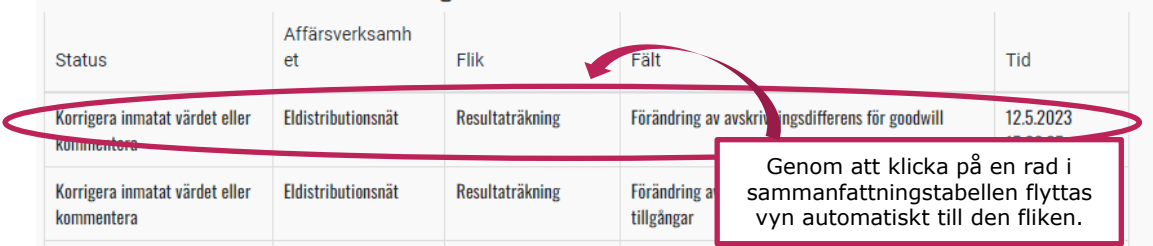

#### <span id="page-17-0"></span>**4.6 Skickar informationen och fliken "Sändning"**

På fliken "Sändning" kan användaren

- ger mer information om uppgifterna,
- lägga till filer,
- se en förteckning över valideringar och korrigeringsbegäran samt
- validera uppgifterna och skicka dem till Energimyndigheten för granskning.

Lägg till en fil genom att klicka på "Välj fil", varefter filens dialogruta öppnas. Efter att du valt filen klickar du på "Lägg till bilaga", varefter den tillagda filen visas i tabellen nedan. Bilagor kan raderas tills blanketten skickas in.

Tabellen för valideringsfel och rättelsebegäran har indelats i fyra delar: aktiva och kommenterade valideringsfel, valideringsfel kontrollerade av Energimyndigheten, aktiva och kommenterade begäranden om granskning och begäranden om granskning kontrollerade av Energimyndigheten. Valideringsfel och rättelsebegäran i kompletteringsbegäran syns i aktiva och kommenterade -tabellen tills myndigheten har gått dem igenom och fört in dem som granskade. Om kompletteringsbegäran som gäller information om nätets struktur berättas senare.

#### <span id="page-17-1"></span>**4.7 Validering av data och valideringsfel**

När användaren har matat in uppgifterna, kan blanketten valideras på fliken Sändning. Uppgifterna kan inte skickas till Energimyndigheten för granskning förrän valideringen har genomförts. **Det lönar sig att genomföra valideringen först när alla uppgifter har matats in.** Om uppgifterna valideras innan uppgifterna har matats in, uppstår onödiga valideringsfel på blanketten.

**Om du validerar formuläret medan inmatningen av uppgifterna pågår, kommentera valideringsfelen först när alla uppgifter har matats in.**

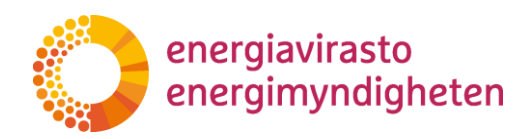

**Anvisning** 19 (22)

8.5.2023 1268/040002/2022

Skicka informationen till Energimyndigheten

**Validera informationen** 

Till skillnad från VATI-systemets funktion sker valideringen hela tiden i bakgrunden efter att användaren för första gången har validerat blanketten. Detta innebär att när användaren redigerar värdena och lämnar cellen sker valideringen i bakgrunden. Användaren behöver alltså inte längre validera blanketten på nytt, utan ser genast efter att värdena har ändrats om valideringsfelet försvinner. Spinnern i det övre högra hörnet anger när beräkningen eller valideringen pågår. När spinnern försvinner är beräkningen och valideringen klar.

Efter valideringen visas en lista över valideringsfel på fliken Sändning. Genom att klicka på ett valideringsfel flyttas vyn till fliken där valideringsfelet finns. Valideringsfel visas med röda identifierare på raderna. När du klickar på koden visas orsaken till valideringsfelet och fönstret för kommentarer. Om det finns flera valideringsfel på raden visas varje fel i fönstret i en egen "låda".

Det finns två typer av valideringar:

- Anmärkningar som användaren kan kommentera om hen anser att de inmatade värdena är korrekta
- Fel som inte kan kommenteras, utan användaren måste korrigera de inmatade värdena

Kommentarfönstret visas i "rutan" för sådana valideringsfel som kan kommenteras. Typen av sådana valideringar är "Anmärkning"

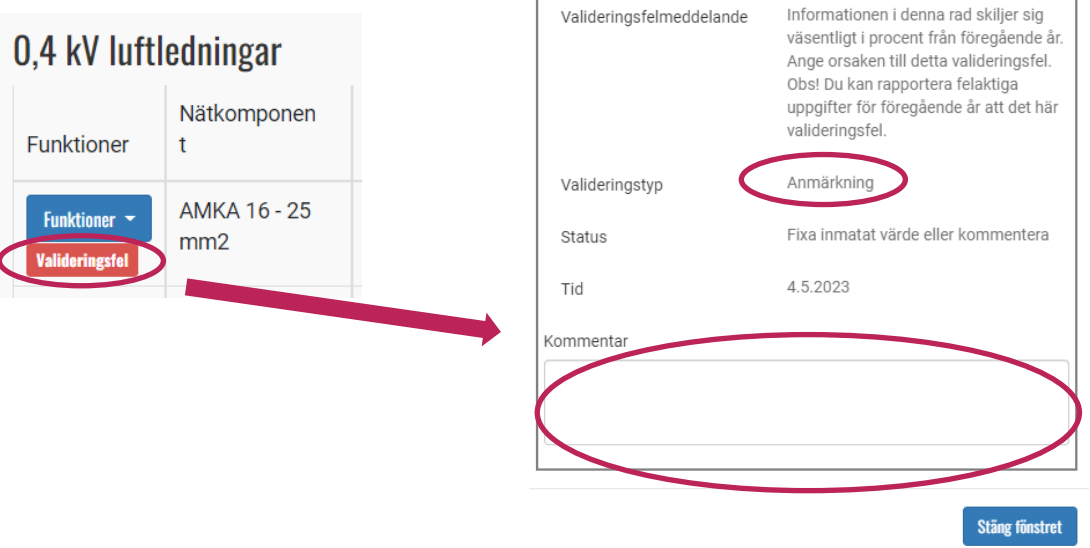

Om användaren anser att de inmatade värdena är korrekta, ska användaren så noggrant som möjligt motivera orsaken till valideringsfelet.

**Anvisning** 20 (22)

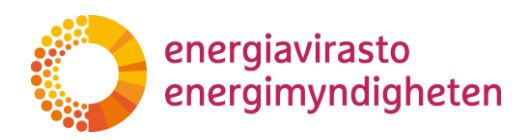

8.5.2023 1268/040002/2022

Efter kommentering stängs fönstret med knappen Stäng fönstret. Efter att fönstret stängts ändras det röda valideringsfelets kod till orange "Validering: kommenterad" (om det inte finns andra valideringsfel på raden). Kommentaren kan redigeras tills blanketten skickas in.

Om det är fråga om ett valideringsfel som inte kan kommenteras måste användaren ändra värdena eller mata in de värden som saknas för att valideringsfelet ska försvinna. Typen av sådana valideringar visar "Fel" och det finns inget kommentarfält i valideringsfönstret. När valideringen har slutförts efter att värdena har redigerats eller matats in försvinner valideringsfelets kod från raden. Användaren måste lämna cellen för att valideringen ska starta. Spinnern anger pågående validering och/eller beräkning.

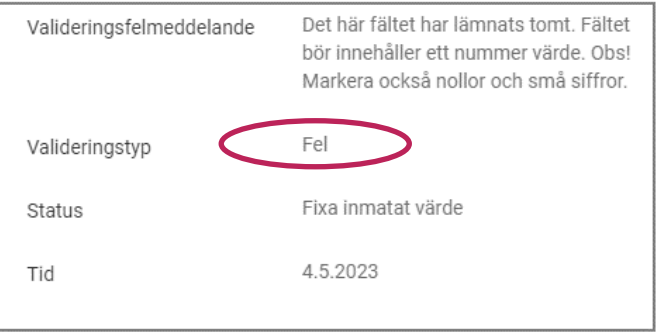

Valideringsfelets kod syns alltid på raden enligt "dominerande" status. Om det till exempel finns ett kommenterat och okommenterat valideringsfel på raden, visas som identifikation ett rött "Validering". När alla valideringsfel på raden har kommenterats blir koden orange "Validering: kommenterad". Om det däremot finns ett enda valideringsfel på raden som inte kan kommenteras, visas som identifikation ett rött "validering" så länge tills värdena korrigerats.

Användaren måste fixa eller kommentera alla valideringsfel innan uppgifterna kan skickas till myndigheten för granskning. Uppgifterna kan alltså inte skickas om röda "valideringsfel" syns på blanketten. På fliken "Sändning" kan du kontrollera om det ännu finns valideringsfel som kräver åtgärder av användaren.

När alla uppgifter har fyllts i och eventuella valideringsfel antingen har kommenterats eller korrigerats, kan uppgifterna skickas till Energimyndigheten för granskning på fliken "Sändning". Blankettens status ändrar till "Väntar på Energimyndighetens granskning" och värdena kan inte längre redigeras.

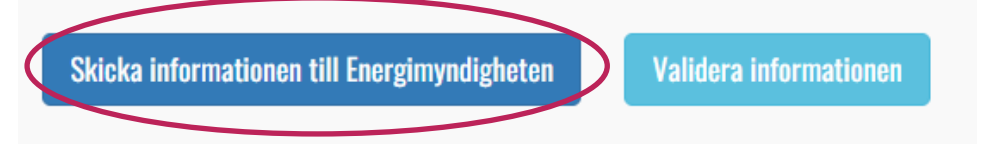

Sändarens namn, e-postadress, telefonnummer och sändningstid sparas på blanketten.

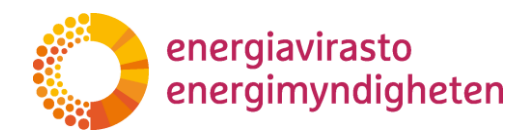

#### <span id="page-20-0"></span>**4.8 Granskning av strukturuppgifter och begäran om komplettering**

Energimyndigheten går igenom uppgifterna för varje nätinnehavare. Om verket anser att uppgifterna behöver utredas eller kompletteras, ber verket nätinnehavaren om tilläggsuppgifter i uppgifterna och returnerar vid behov uppgifterna till nätinnehavaren för korrigering.

Energimyndigheten kan öppna enskilda rader av uppgifterna för korrigering, varvid användaren kan redigera värdena på raden i fråga. Uppgifterna visas för nätinnehavaren med statusen "Väntar på granskning" och på de rader där begäran om granskning har placerats syns den röda koden. Begäran om granskning syns också på fliken "Sändning".

Du kan öppna begäran om granskning genom att klicka på koden Begäran om granskning eller via Funktioner-menyn. I fönstret visas status, tidsstämpel och Energimyndighetens meddelande gällande begäran om granskning.

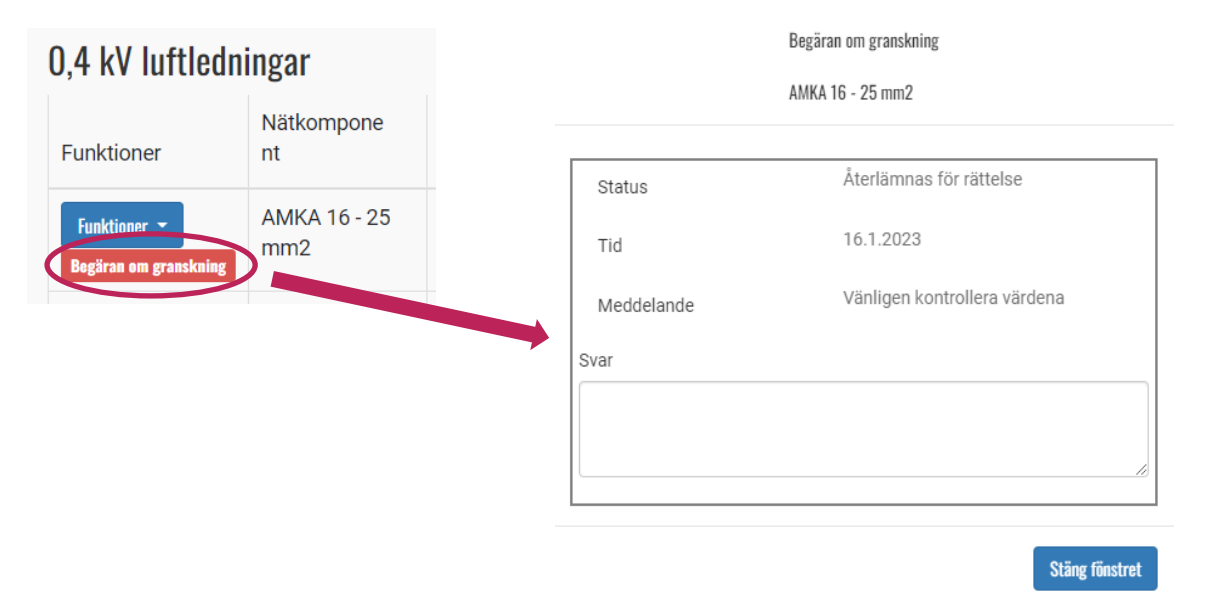

Användaren måste alltid kommentera begäran om granskning innan det är möjligt att skicka tillbaka uppgifterna till myndigheten. Kommentarer görs via fönstret för begäran om granskning. När användaren kommenterar begäran om granskning ändras koden till orange "Begäran om granskning: kommenterad". Kommentaren till begäran om granskning kan redigeras fram till att den skickas in.

Energimyndigheten kan också öppna blanketten för redigering i sin helhet, varvid alla rader kan redigeras av användaren. Då syns ingen separat begäran om granskning på blanketten.

Energimyndigheten informerar blankettens avsändare om begäran om komplettering per e-post. Som kontaktuppgifter används uppgifter om den person som har skickat blanketten och vars kontaktuppgifter har sparats på fliken Sändning.

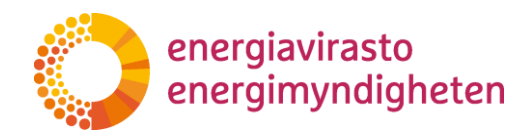

Energimyndigheten kan i samband med granskningen sätta de valideringsfel och begäran om granskning som nätinnehavaren kommenterat med status Kontrollerad. Då syns de i strukturuppgifterna med koderna "Validering: kontrollerad" eller "Begäran om granskning: kontrollerad". Dessa syns också på fliken "Sändning" under rubrikerna "Valideringsfel och begäran om granskning som granskats av Energimyndigheten".

När granskningen av uppgifterna är klar ställer Energimyndigheten strukturuppgifternas status till Kontrollerad

## <span id="page-21-0"></span>**5 Användarstöd**

#### <span id="page-21-1"></span>**5.1 Innehållsfrågor**

Skicka dina frågor om inlämnandet av uppgifter om **utvecklingsplanerna** skriftligt till [kirjaamo@energiavirasto.fi](mailto:kirjaamo@energiavirasto.fi) och som kopia till [maija.laine@energiavirasto.fi.](mailto:maija.laine@energiavirasto.fi) Energimyndigheten svarar på frågorna och publicerar vid behov svaren på de vanligaste frågorna på sin webbplats gemensamt till alla nätinnehavare.

Energimyndigheten har tagit i bruk en separat e-postadress för kommunikation i anslutning till **nätverkens strukturuppgifter**. Vänligen skicka frågor och begäran om tilläggstid till adressen [rakennetiedot@energiavirasto.fi.](mailto:rakennetiedot@energiavirasto.fi)

Teamet Utvecklingstillsyn i gruppen Näten ansvarar för de **tekniska nyckeltalens**  innehållsfrågor och tolkningar. Du hittar den aktuella ansvarspersonen med beteckningen "tekniska nyckeltal" bland [kontaktuppgifterna till Energimyndigheten.](https://energiavirasto.fi/sv/personsokning) Ifall ingen ansvarsperson finns nämnd kan bolaget kontakta adressen [kirjaamo@ener](mailto:kirjaamo@energiavirasto.fi)[giavirasto.fi.](mailto:kirjaamo@energiavirasto.fi)

Teamet Ekonomisk tillsyn i gruppen Näten ansvarar för frågor som gäller **bokslutsinformationens** innehåll. Du hittar den aktuella ansvarspersonen med beteckningen "ekonomiska tillsynsuppgifter" bland [kontaktuppgifterna till Energimyndig](https://energiavirasto.fi/sv/personsokning)[heten.](https://energiavirasto.fi/sv/personsokning) Ifall ingen ansvarsperson finns nämnd kan bolaget kontakta adressen [kir](mailto:kirjaamo@energiavirasto.fi)[jaamo@energiavirasto.fi.](mailto:kirjaamo@energiavirasto.fi)

Energimyndigheten uppmuntrar bolagen att i oklara situationer kontakta Energimyndigheten redan när uppgifterna fylls i.

#### <span id="page-21-2"></span>**5.2 Tekniskt stöd**

Vid problem i användning av tjänsten ger Valtteri Varonen mer information (tel. 029 5050 089, [valtteri.varonen@energiavirasto.fi\)](mailto:valtteri.varonen@energiavirasto.fi).